# **GigaDevice Semiconductor Inc.**

# **GD32VF103R-START User Guide V1.1**

<span id="page-1-0"></span>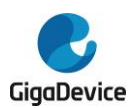

# **Table of Contents**

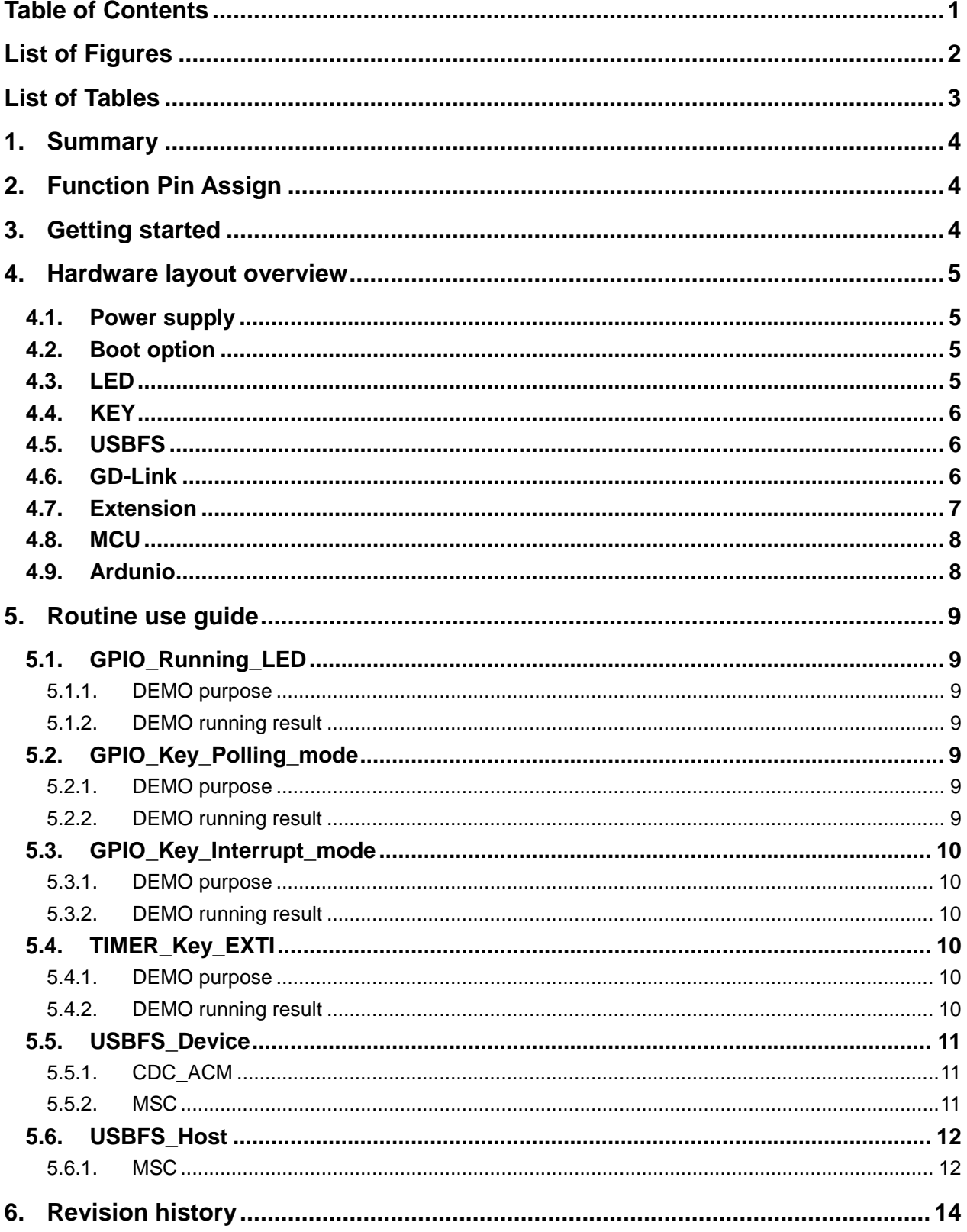

<span id="page-2-0"></span>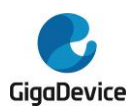

# **List of Figures**

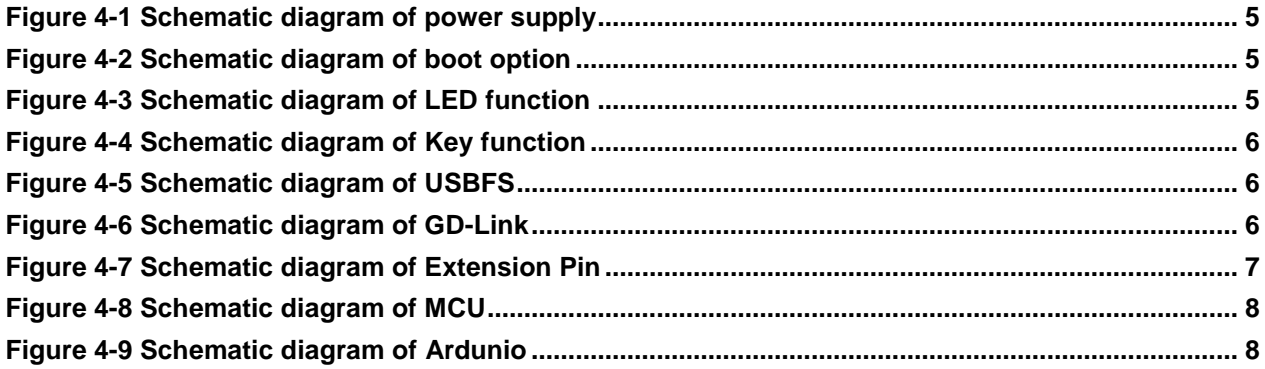

<span id="page-3-0"></span>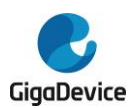

# **List of Tables**

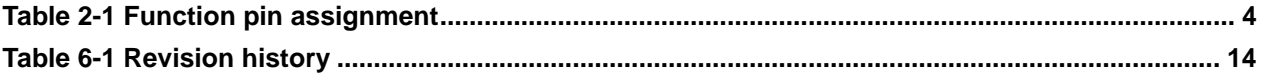

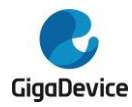

## <span id="page-4-0"></span>**1. Summary**

GD32VF103R-START uses GD32VF103RBT6 as the main controller. It uses Mini USB interface to supply 5V power. Reset, Boot, Wakeup key, LED, GD-Link and Ardunio are also included.

# <span id="page-4-3"></span><span id="page-4-1"></span>**2. Function Pin Assign**

## **Function Pin Description** LED PA7 LED1 PA8 LED2 PA10 LED3 PC13 and the LED4 RESET | NORTH | K1-Reset KEY **PA0** PA0 K2-User key

#### **Table 2-1 Function pin assignment**

USB

# <span id="page-4-2"></span>**3. Getting started**

The EVAL board uses Mini USB connecter to get power DC +5V, which is the hardware system normal work voltage. A GD-Link on board is necessary in order to download and debug programs. Select the correct boot mode and then power on, the LEDPWR will turn on, which indicates that the power supply is OK.

PA11 **DEPAIN** PA12 | USB\_DP PA9 USB\_VBUS

The projects are created based on eclipse 4.7.2. Note that to configure the "Debug Configurations" before debug and download.

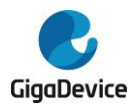

# <span id="page-5-0"></span>**4. Hardware layout overview**

## <span id="page-5-4"></span><span id="page-5-1"></span>**4.1. Power supply**

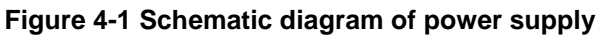

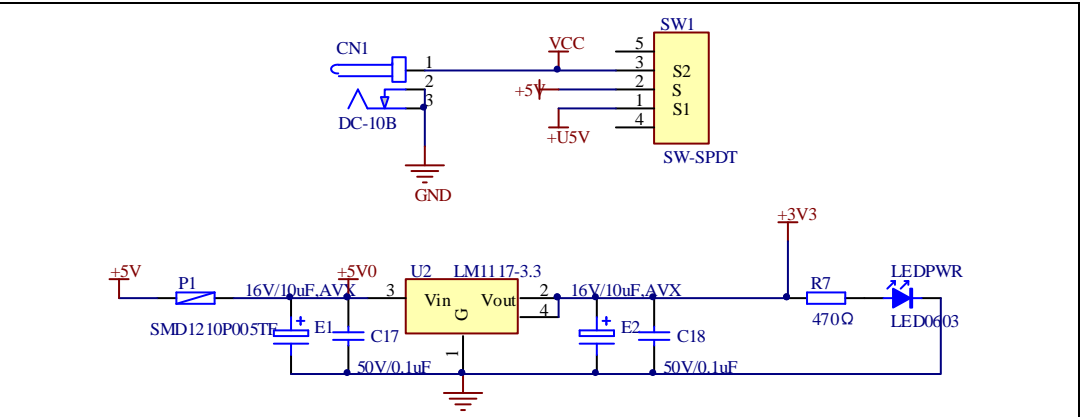

# <span id="page-5-5"></span><span id="page-5-2"></span>**4.2. Boot option**

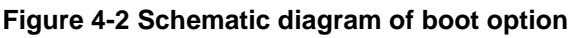

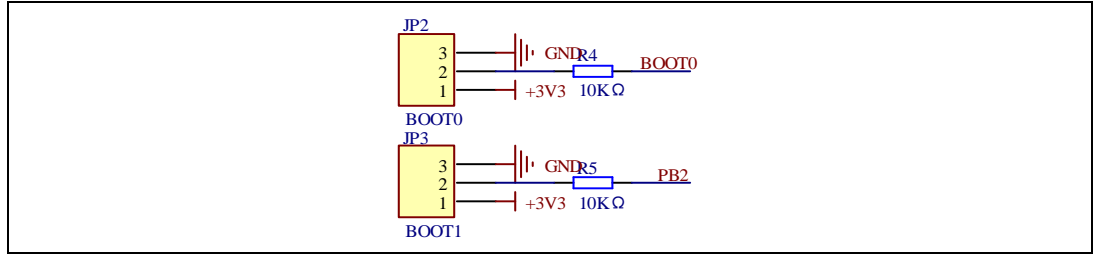

## <span id="page-5-6"></span><span id="page-5-3"></span>**4.3. LED**

### **Figure 4-3 Schematic diagram of LED function**

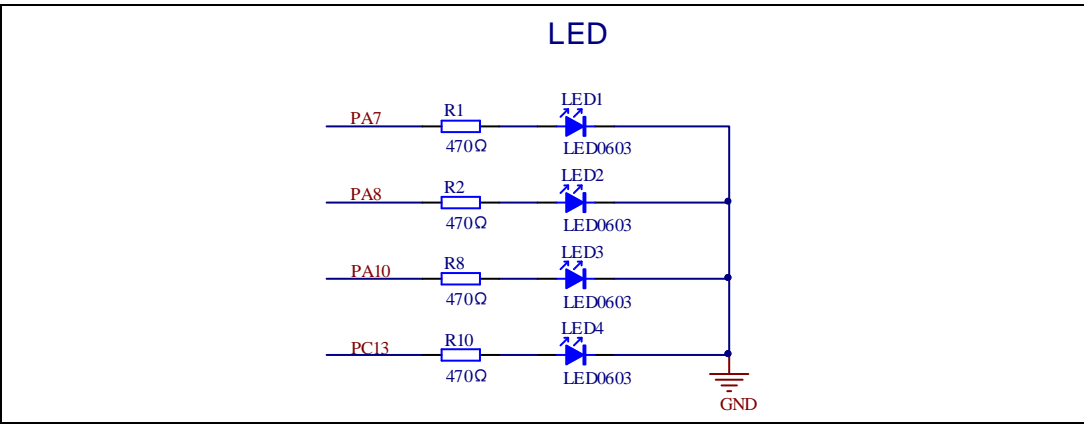

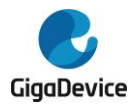

## <span id="page-6-3"></span><span id="page-6-0"></span>**4.4. KEY**

### **Figure 4-4 Schematic diagram of Key function**

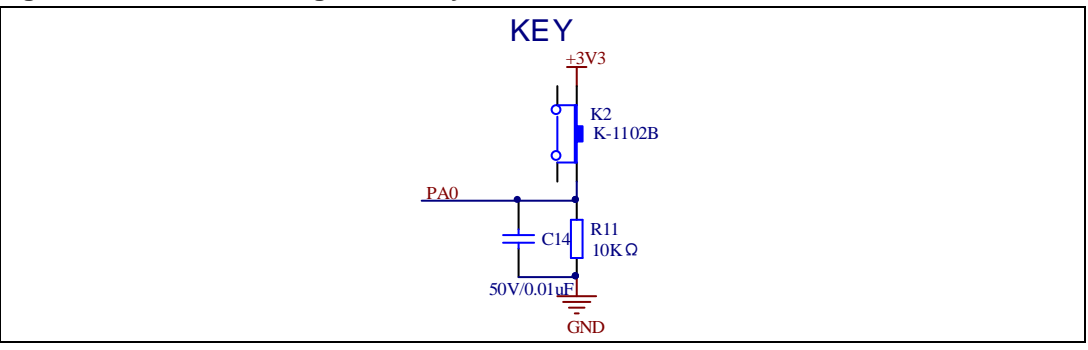

# <span id="page-6-4"></span><span id="page-6-1"></span>**4.5. USBFS**

**Figure 4-5 Schematic diagram of USBFS**

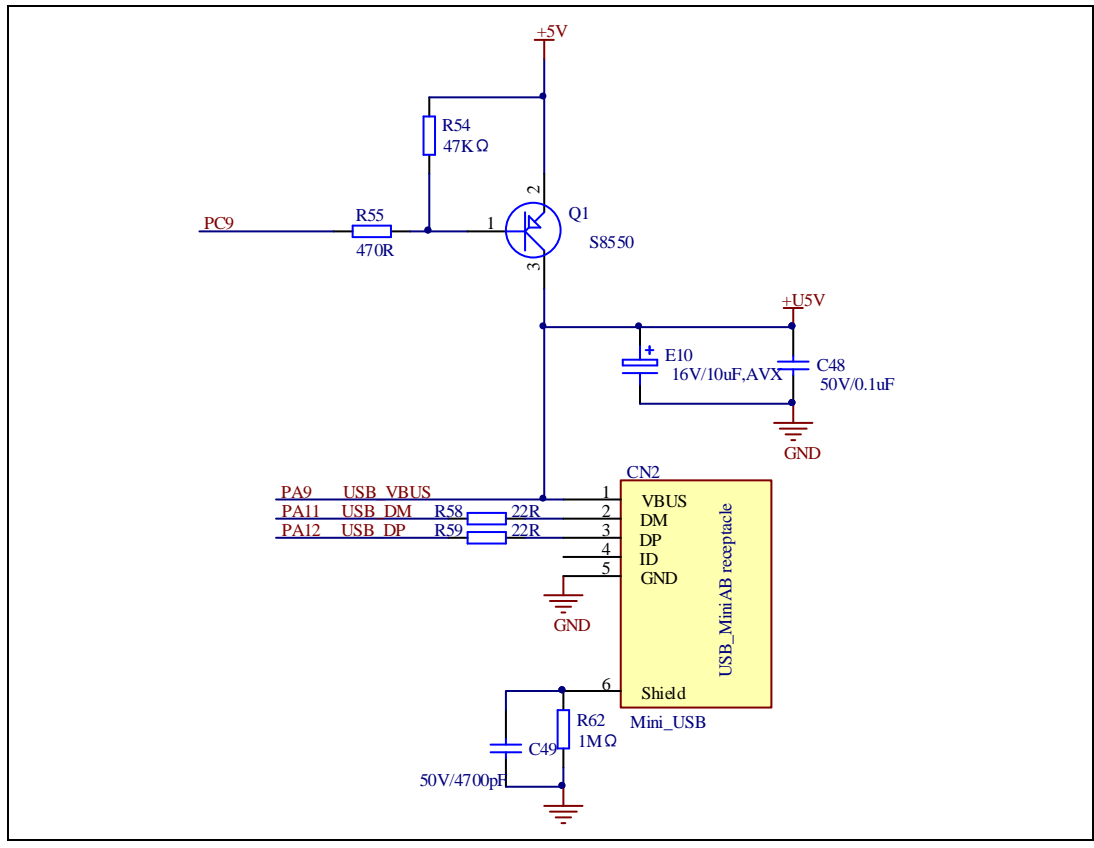

## <span id="page-6-5"></span><span id="page-6-2"></span>**4.6. GD-Link**

**Figure 4-6 Schematic diagram of GD-Link**

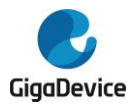

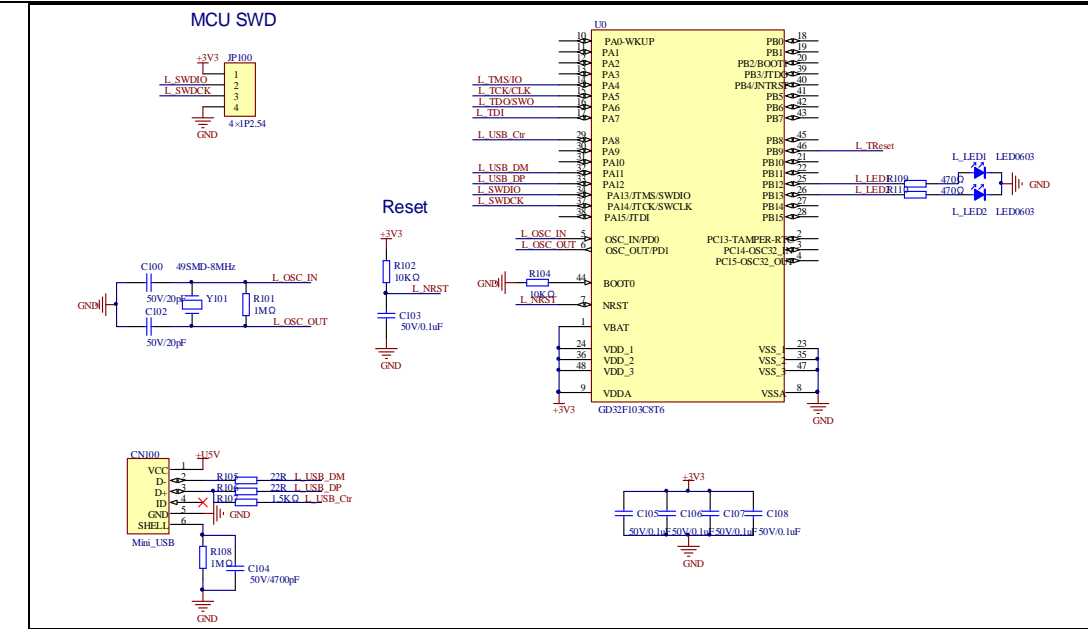

# <span id="page-7-1"></span>**4.7. Extension**

## <span id="page-7-0"></span>**Figure 4-7 Schematic diagram of Extension Pin**

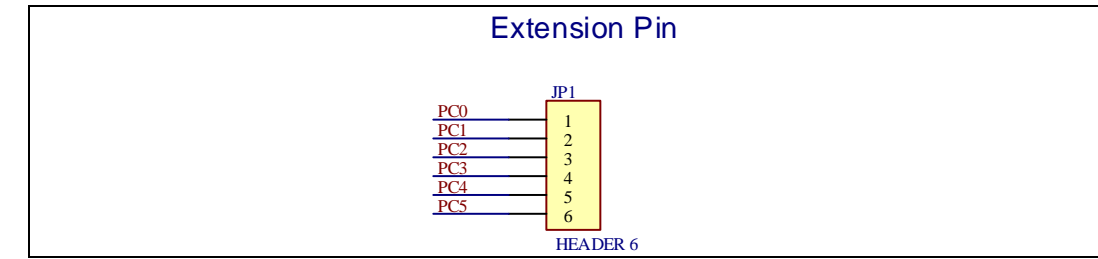

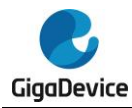

# <span id="page-8-2"></span><span id="page-8-0"></span>**4.8. MCU**

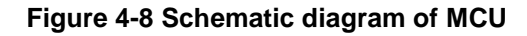

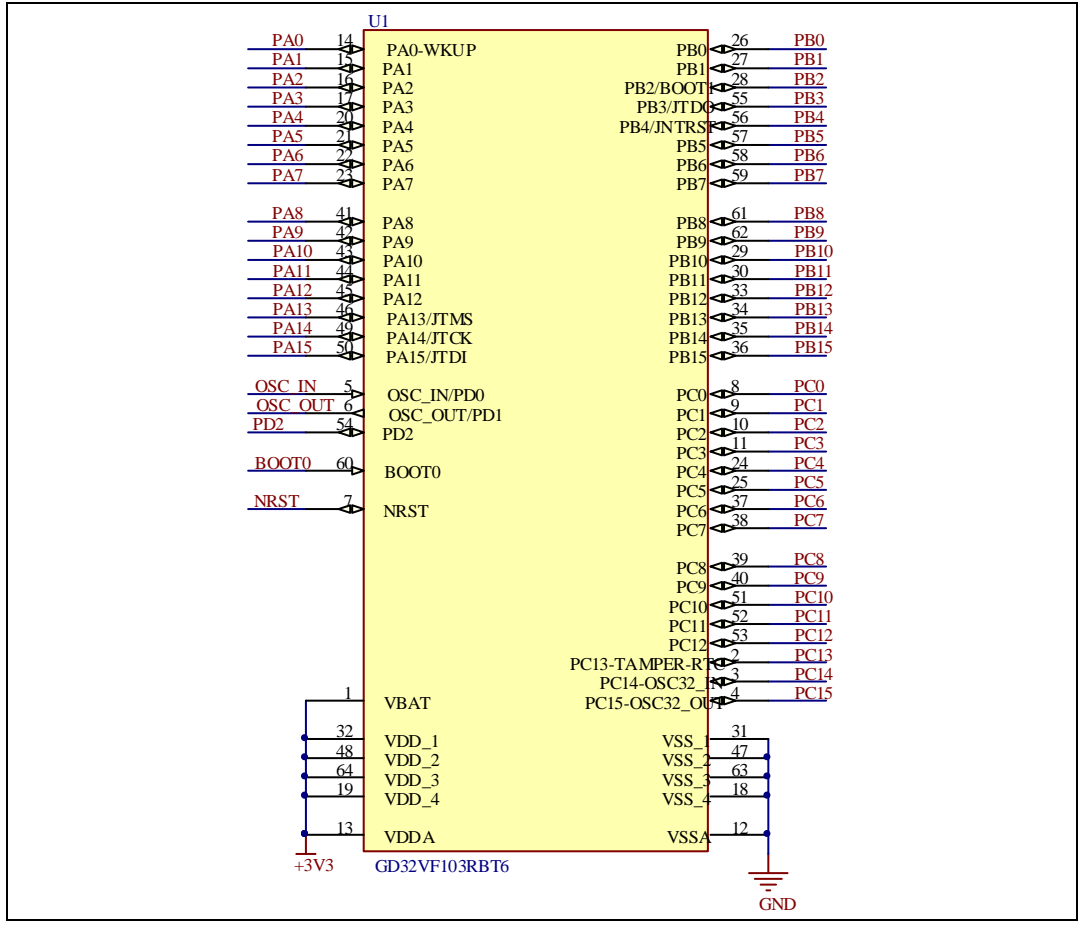

## <span id="page-8-3"></span><span id="page-8-1"></span>**4.9. Ardunio**

**Figure 4-9 Schematic diagram of Ardunio**

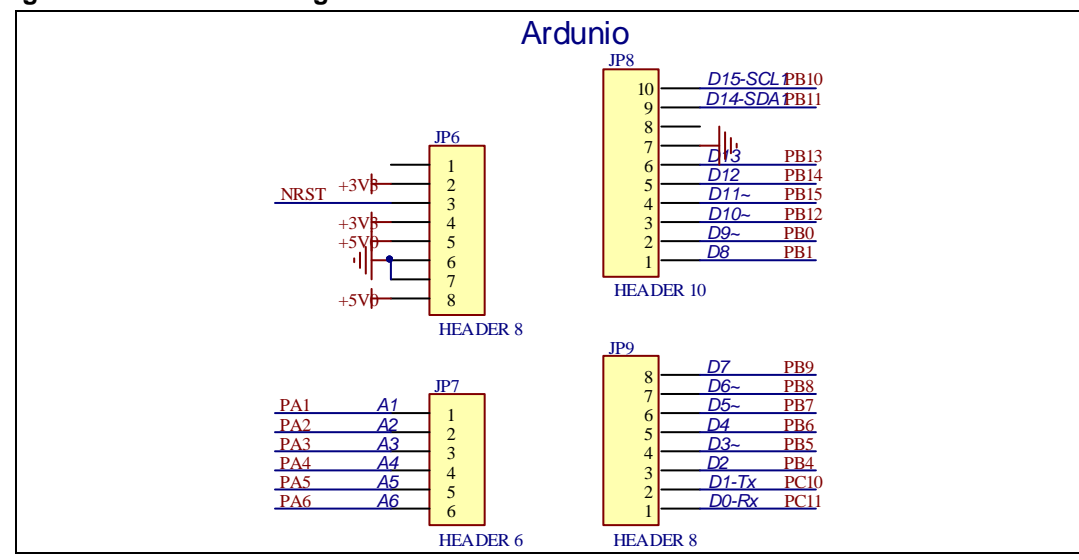

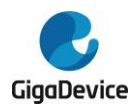

# <span id="page-9-0"></span>**5. Routine use guide**

## <span id="page-9-1"></span>**5.1. GPIO\_Running\_LED**

## <span id="page-9-2"></span>**5.1.1. DEMO purpose**

This demo includes the following functions of GD32 MCU:

- Learn to use GPIO control the LED
- Learn to use SysTick to generate 1ms delay

GD32VF103R-START board has four LEDs. The LED1, LED2, LED3 and LED4 are controlled by GPIO. This demo will show how to light the LEDs.

## <span id="page-9-3"></span>**5.1.2. DEMO running result**

<span id="page-9-4"></span>Download the program < 01\_GPIO\_Running\_LED > to the EVAL board, LED1, LED2, LED3 and LED4 will turn on and off in sequence with interval of 1000ms, repeat the process.

## **5.2. GPIO\_Key\_Polling\_mode**

## <span id="page-9-5"></span>**5.2.1. DEMO purpose**

This demo includes the following functions of GD32 MCU:

- Learn to use GPIO control the LED and the KEY
- Learn to use SysTick to generate 1ms delay

GD32VF103R-START board has two keys and four LEDs. The two keys are Reset key and User key. The LED1, LED2, LED3 and LED4 are controlled by GPIO.

This demo will show how to use the User key to control the LED1. When press down the User Key, it will check the input value of the IO port. If the value is 1 and will wait for 50ms. Check the input value of the IO port again. If the value still is 1, it indicates that the button is pressed successfully and toggle LED1.

## <span id="page-9-6"></span>**5.2.2. DEMO running result**

Download the program < 02\_GPIO\_Key\_Polling\_mode > to the EVAL board, all the LEDs are flashed once for test, press down the User Key, LED1 will be turned on. Press down the User Key again, LED1 will be turned off.

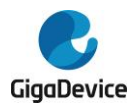

## <span id="page-10-0"></span>**5.3. GPIO\_Key\_Interrupt\_mode**

### <span id="page-10-1"></span>**5.3.1. DEMO purpose**

This demo includes the following functions of GD32 MCU:

- Learn to use GPIO control the LED and the KEY
- Learn to use EXTI to generate external interrupt

GD32VF103R-START board has two keys and four LEDs. The two keys are Reset key and User key. The LED1, LED2, LED3 and LED4 are controlled by GPIO.

This demo will show how to use the EXTI interrupt line to control the LED1.When press down the User Key, it will produce an interrupt. In the interrupt service function, the demo will toggle LED1.

## <span id="page-10-2"></span>**5.3.2. DEMO running result**

<span id="page-10-3"></span>Download the program < 03 EXTI Key Interrupt mode > to the EVAL board, all the LEDs are flashed once for test, press down the User Key, LED1 will be turned on. Press down the User Key again, LED1 will be turned off.

## **5.4. TIMER\_Key\_EXTI**

## <span id="page-10-4"></span>**5.4.1. DEMO purpose**

This demo includes the following functions of GD32 MCU:

- Learn to use GPIO control the LED and the KEY
- Learn to use EXTI to generate external interrupt
- Learn to use TIMER to generate PWM

GD32VF103R-START board has two keys and four LEDs. The two keys are Reset key and User key. The LED1, LED2, LED3 and LED4 are controlled by GPIO.

This demo will show how to use the TIMER PWM to trigger EXTI interrupt to toggle the state of LED2 and EXTI interrupt line to control the LED1. When press down the User Key, it will produce an interrupt. In the interrupt service function, the demo will toggle LED1.

## <span id="page-10-5"></span>**5.4.2. DEMO running result**

Download the program < 04\_TIMER\_Key\_EXTI > to the START board, LED1 and LED2 are flashed once for test, press down the User Key, LED1 will be turned on. Press down the User Key again, LED1 will be turned off. Connect PA6 (TIMER2\_CH0) and PB11 with DuPont line. The LED2 will be toggled every 500ms.

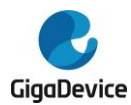

## <span id="page-11-0"></span>**5.5. USBFS\_Device**

## <span id="page-11-1"></span>**5.5.1. CDC\_ACM**

### **DEMO purpose**

This demo includes the following functions of GD32 MCU:

- **Learn how to use the USBFS peripheral**
- Learn how to implement USB CDC device

START board has one USBFS interface. In this demo, the START board is enumerated as an USB virtual COM port, which was shown in device manager of PC as below. This demo makes the USB device look like a serial port, and loops back the contents of a text file over USB port. To run the demo, input a message using the PC's keyboard. Any data that shows in HyperTerminal is received from the device.

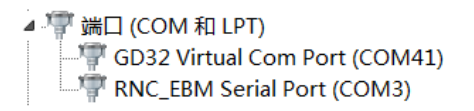

## **DEMO running result**

Download the program <05\_USBFS\Device\CDC\_ACM> to the START board and run. When you input message through computer keyboard, the HyperTerminal will receive and shown the message. For example, when you input "GigaDevice MCU", the HyperTerminal will get and show it as below.

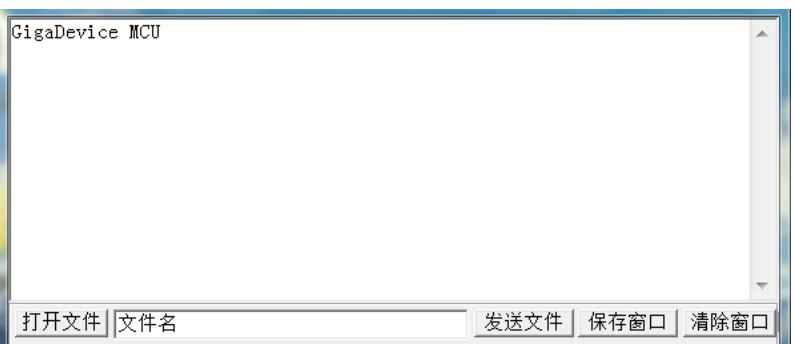

#### <span id="page-11-2"></span>**5.5.2. MSC**

#### **DEMO Purpose**

This demo includes the following functions of GD32 MCU:

- Learn how to use the USBFS
- Learn how to implement USB MSC(mass storage) device

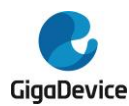

This demo mainly implements a U disk. U disk is currently very widely used removable MSC devices. MSC, the Mass Storage device Class, is a transport protocol between a computer and mobile devices, which allow a universal serial bus (USB) equipment to access a host computing device, file transfer between them, mainly including mobile hard disk, mobile U disk drive, etc. The MSC device must have a storage medium, and this demo uses the MCU's internal flash as the storage medium. For more details of the MSC protocol please refer to the MSC protocol standard.

MSC device will use a variety of transport protocols and command formats for communication, so it need to choose the appropriate protocol and command format in the realization of the application. This demo selects the BOT (bulk only transport) protocol and the required SCSI (small computer interface) command, and is compatible with a wide variety of Window operating systems. Specific BOT protocol and SCSI command specification please refer to the standard of their agreement.

## **DEMO Running Result**

Download the program <05\_USBFS\Device\MSC > to the START board and run. When the EV-board connect to the PC, you will find a USB large capacity storage device is in the universal serial bus controller, and there is 1 more disk drives in the equipment manager of PC.

Then, after opening the resource manager, you will see more of the 1 disk, as shown in the following diagram:

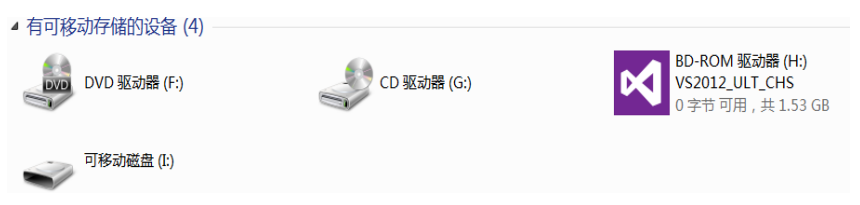

<span id="page-12-0"></span>At this point, the write/read/formatting operation can be performed as the other mobile devices.

## **5.6. USBFS\_Host**

## <span id="page-12-1"></span>**5.6.1. MSC**

#### **DEMO Purpose**

This demo includes the following functions of GD32 MCU:

- Learn to use the USBFS as a MSC host
- Learn the operation between the MSC host and the Udisk

GD32VF103R-START board integrates the USBFS module, and the module can be used as a USB device, a USB host or an OTG device. This demo mainly shows how to use the USBFS as a USB MSC host to communicate with external Udisk.

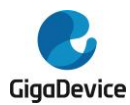

### **DEMO Running Result**

Insert the OTG cable to the USB port, download the program <05\_USBFS\Host\MSC\_Host> to the START board and run.

If an Udisk has been attached, the LED4 will be light on, indicating that the U disk is successfully connected. And the LED 2 flickers slowly, indicating that the U disk has been successfully enumerated.

First pressing the User key, LED2 will flickers quickly, indicating that the host has identified the U disk.

Then pressing the User key again, LED2 will flickers slowly, indicating that the contents of the U disk have been read correctly.

The third press of the User button will write files to the U disk and the user will see both the LED 1 and the LED 2 light up, indicating the end of the MSC host example.

Finally, pull out the U disk and you can see that the LED 4 is out.

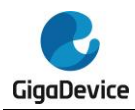

# <span id="page-14-1"></span><span id="page-14-0"></span>**6. Revision history**

### **Table 6-1 Revision history**

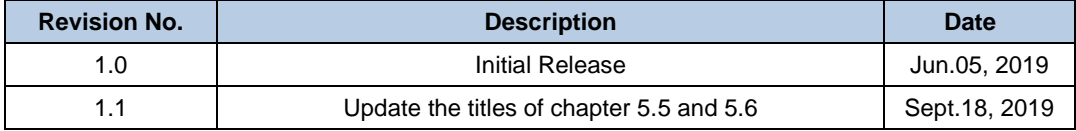

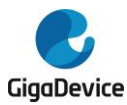

#### **Important Notice**

This document is the property of GigaDevice Semiconductor Inc. and its subsidiaries (the "Company"). This document, including any product of the Company described in this document (the "Product"), is owned by the Company under the intellectual property laws and treaties of the People's Republic of China and other jurisdictions worldwide. The Company reserves all rights under such laws and treaties and does not grant any license under its patents, copyrights, trademarks, or other intellectual property rights. The names and brands of third party referred thereto (if any) are the property of their respective owner and referred to for identification purposes only.

The Company makes no warranty of any kind, express or implied, with regard to this document or any Product, including, but not limited to, the implied warranties of merchantability and fitness for a particular purpose. The Company does not assume any liability arising out of the application or use of any Product described in this document. Any information provided in this document is provided only for reference purposes. It is the responsibility of the user of this document to properly design, program, and test the functionality and safety of any application made of this information and any resulting product. Except for customized products which has been expressly identified in the applicable agreement, the Products are designed, developed, and/or manufactured for ordinary business, industrial, personal, and/or household applications only. The Products are not designed, intended, or authorized for use as components in systems designed or intended for the operation of weapons, weapons systems, nuclear installations, atomic energy control instruments, combustion control instruments, airplane or spaceship instruments, transportation instruments, traffic signal instruments, life-support devices or systems, other medical devices or systems (including resuscitation equipment and surgical implants), pollution control or hazardous substances management, or other uses where the failure of the device or Product could cause personal injury, death, property or environmental damage ("Unintended Uses"). Customers shall take any and all actions to ensure using and selling the Products in accordance with the applicable laws and regulations. The Company is not liable, in whole or in part, and customers shall and hereby do release the Company as well as it's suppliers and/or distributors from any claim, damage, or other liability arising from or related to all Unintended Uses of the Products. Customers shall indemnify and hold the Company as well as it's suppliers and/or distributors harmless from and against all claims, costs, damages, and other liabilities, including claims for personal injury or death, arising from or related to any Unintended Uses of the Products.

Information in this document is provided solely in connection with the Products. The Company reserves the right to make changes, corrections, modifications or improvements to this document and Products and services described herein at any time, without notice.

© 2019 GigaDevice – All rights reserved